# SPA100シリーズのインターネットステータス

### 目的 Ī

Internet Statusページには、デバイスのポート・アクティビティに関する情報が表示されま す。管理者は、このページを表示し、デバイスがATAの現在のアクティブ設定で機能してい るか、構成可能なネットワークに変更が必要かを判断できます。管理者はこれらの設定にア クセスし、必要に応じて変更できます。この記事では、SPA100シリーズの[Internet Status] ページについて説明します。

## 該当するデバイス Ī

・ SPA100シリーズ

#### [Software Version] Ì

 $\cdot$  v1.1.0

# インターネットステータス

ステップ1:Web構成ユーティリティにログインし、[Status] > [Internet Status]を選択します 。[インターネットの状態]ページが開きます。

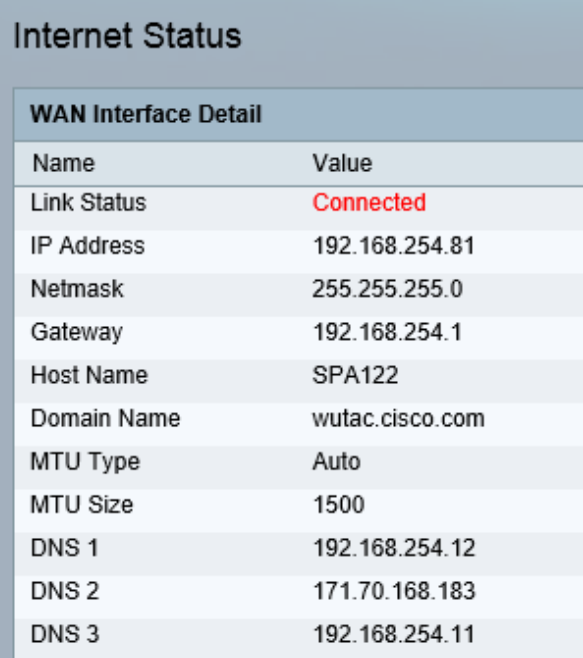

[インターネットの状態]ページには、次のフィールドが表示されます。

・ Link Status:インターネット(WAN)インターフェイスのステータスを表示します。ポー トが接続されているか、接続解除されているかが表示されます。

- ・ IP Address:インターネット(WAN)インターフェイスのIPアドレスを表示します。
- ・ Netmask:インターネット(WAN)インターフェイスのサブネットマスクを表示します。
- ・ゲートウェイ:デフォルトゲートウェイのIPアドレスを表示します。
- ・ Host Name ATAのホスト名を表示します。
- ・ Domain Name ATAのドメイン名を表示します。
- ・ MTU Type MTUの設定方法を表示します。AutoまたはManualのいずれかです。
- ・ MTU Size:ネットワーク伝送に許可されている最大のプロトコルデータユニット(バイ ト)を表示します。
- ・ DNS1-3:名前解決に使用される最大3台のDNSサーバのIPアドレスを表示します。